# **LHT商材 【外窓】 性能証明書発行依頼書の入力操作手順について**

**株式会社LIXIL**

**2023年3月**

# 先進的窓リノベ事業/こどもエコすまい支援事業 性能証明書発行依頼書【外窓】 1/10

#### **依頼書の全体像**

#### **必要項目を入力すると該当する製品型番が特定され性能証明書発行依頼が行えます。 また補助金金額(参考)が自動で表示されます。**

※入力欄以外は、セルに保護をかけています。 先進的窓リノベ事業/アどもエコすまい支援事業 性能証明書発行依頼書【外窓】 地域区分と建て方区分を選択すると各事業ごとの補助額を確認できます (参考) 地域区分 選択してください 選択してください 建て方区分 **入力項目** 基本情報 登行依頼方法 会社名 LIXIL得意先コー 性能証明書は先進的窓リノベ事業およびこどもエコすまい支援事業共通です。(製品型番によって申請できる事業が限られる場合があります) 会社所在地 LIXIL営業所コー 本依頼書と証明書の発行を希望する製品の納品が確認できる書類 (下記参照) を添付して弊社窓口までメールで送付してください。 相当者様名 添付書類の例:LIXILが発行した出荷室内書もしくは納品書、ガラスメーカーが発行した納品書(いずれもコピー可) 現場名 入力チェック 窓口メールアドレス: 会社名を入力してください 網立事業者 1201010-020-020-030010-2 ※「服务の方法」と「服务の方法リント」の再大に演奏する場合は1962年から発売前請が可能の 製品サイズ 先進的窓リバ事業 フリー記入欄 (ご自由にお使いください) 传统区分 製品名 開閉形式 ガラス仕様・性能 大きさの区分 製品型器 性能区分コード  $W$ [mm]  $H$ [mm] グレード 1箇所あたり補助8 備考1 偏考2 偏考3 任意入力 任意入力 猫说 审规 海坝 選択 地体入力 数值入力 白纳 自動 自動 自動 任意入力 自動 E **(任意) 入力項目 結果項目入力項目 2023/2/10~ LIXILビジネス情報 「補助金交付 対象製品リスト」に公開されている「検索ツール」に 性能証明書を発行するための基本情報(現場名等)を追加したものとなります。**

# 先進的窓リノベ事業/こどもエコすまい支援事業 性能証明書発行依頼書【外窓】 2/10

## **依頼書作成は、3つの手順で完成します。**

#### **手順1. 基本情報 / 地域区分・建て方 区分入力**

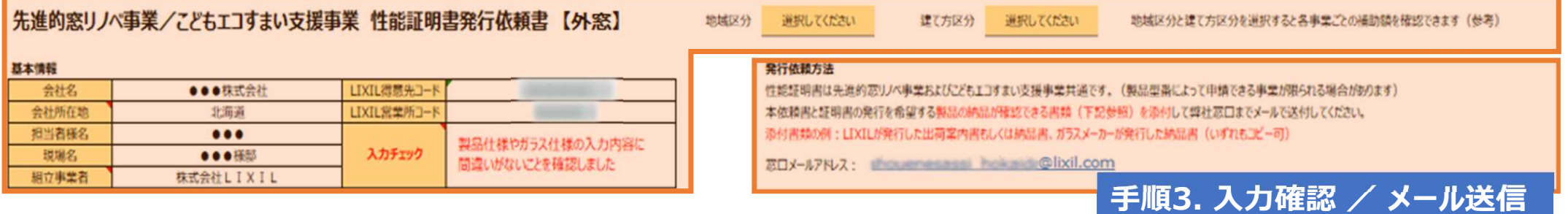

#### **手順2. 製品情報 入力**

#### 証明書の発行を希望する製品について左から順に必要事項開閉形式について ガラス中央部の熱費流率を調べる

※「断熱改修」と「断熱改修以外」の両方に適合する場合はいずれか一方のみ申請が可能です。

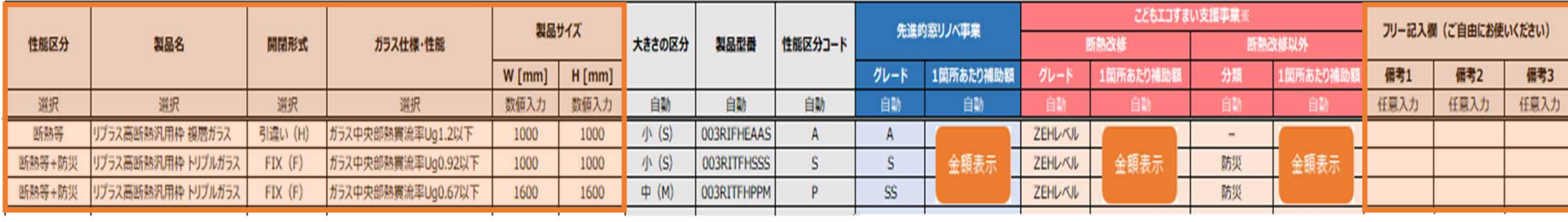

# 先進的窓リノベ事業/こどもエコすまい支援事業 性能証明書発行依頼書【外窓】 3/10

#### **性能証明書発行依頼書は、納品書や作業指示書があるとスムーズに入力が可能となります。**

#### **■出荷伝票(納品書)と、作業指示書を見て入力する場合の例**

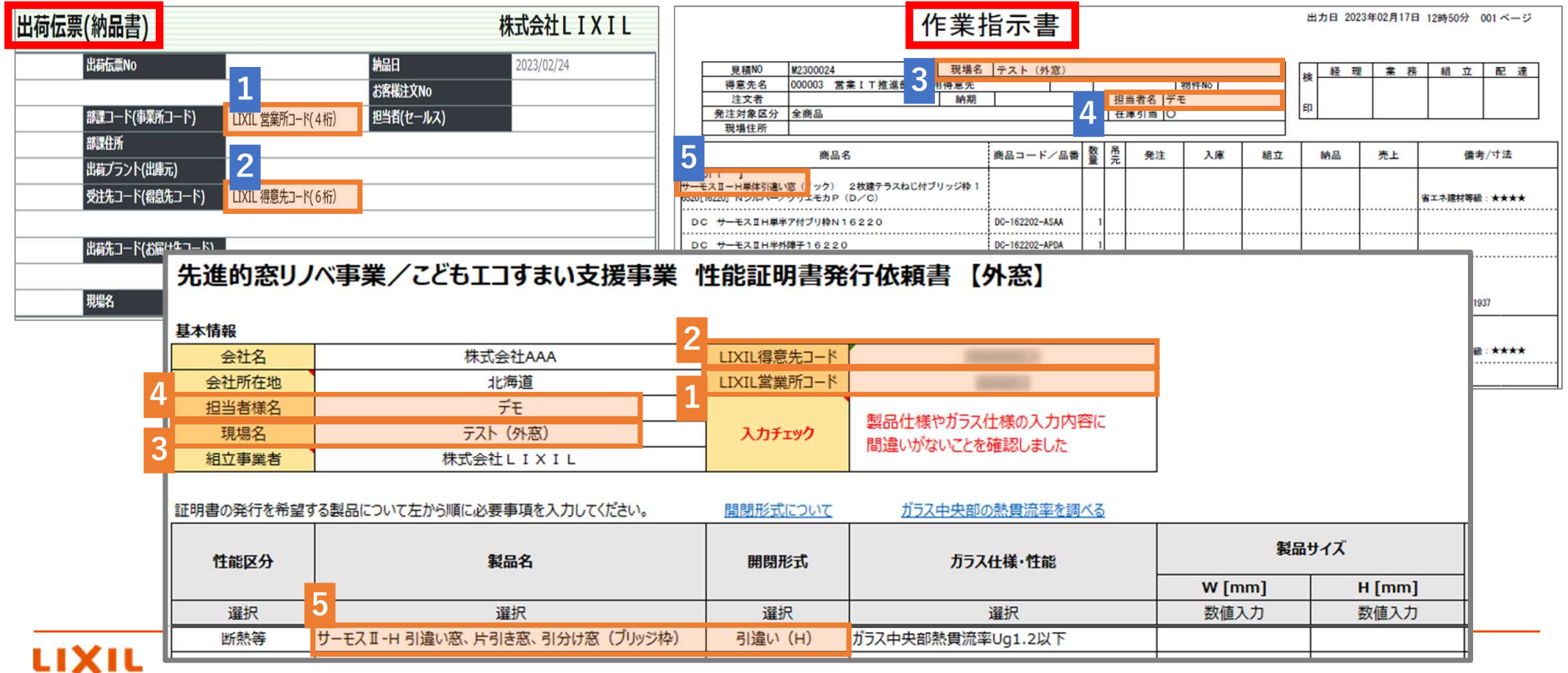

# 先進的窓リノベ事業/こどもエコすまい支援事業 性能証明書発行依頼書【共通】 4/10

#### **手順1. 基本情報 / 地域区分・建て方 区分入力**

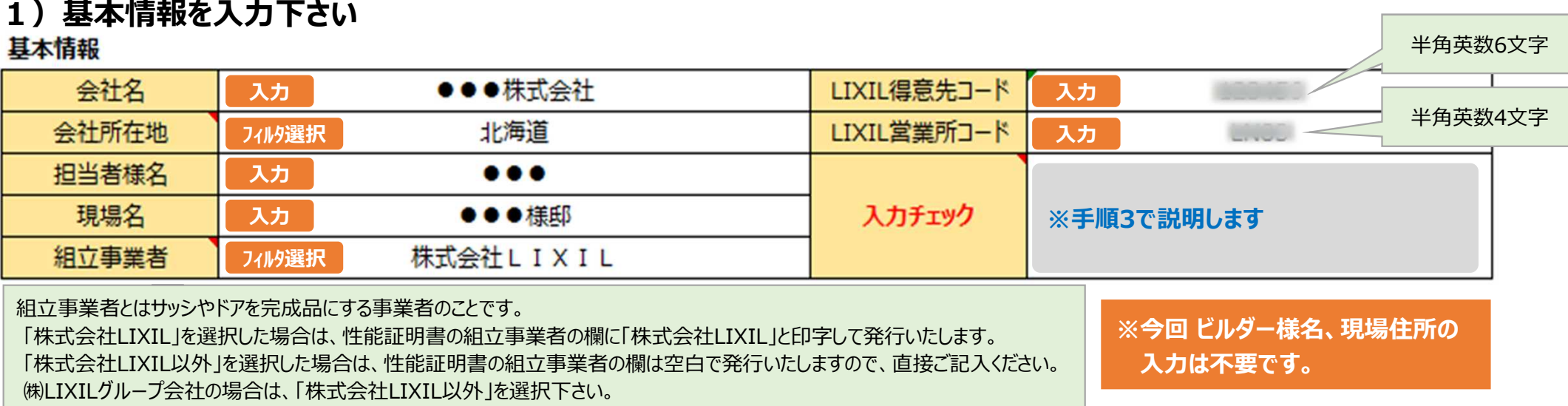

#### **2)地域区分、建て方区分を入力下さい(任意入力)**

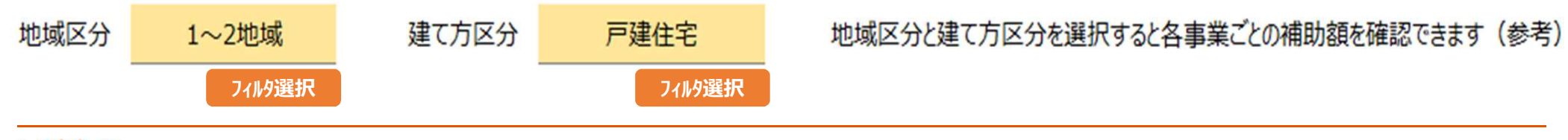

## 先進的窓リノベ事業/こどもエコすまい支援事業 性能証明書発行依頼書【外窓】 5/10

#### **手順2. 製品情報 入力**

### **1)左から順に入力下さい。**

**また、1行1SET入力とし、窓数分の入力をお願いします(3SET=3行分記載する。)**

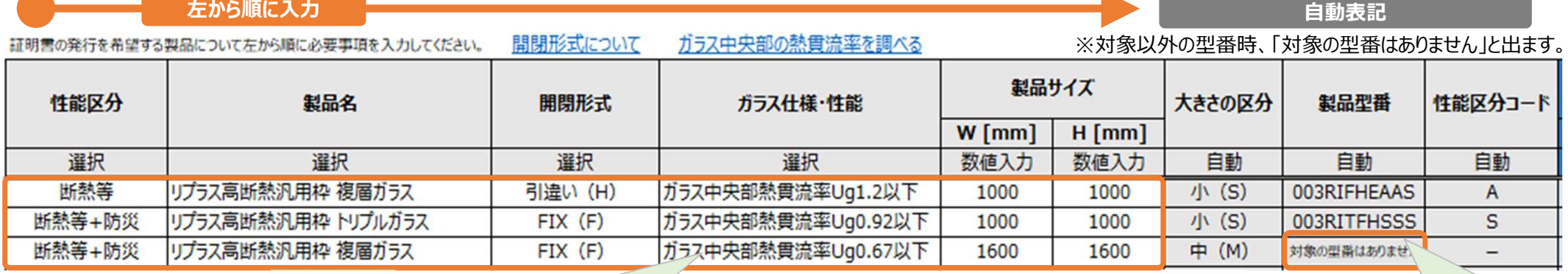

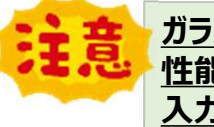

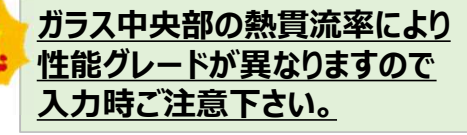

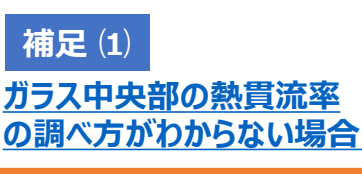

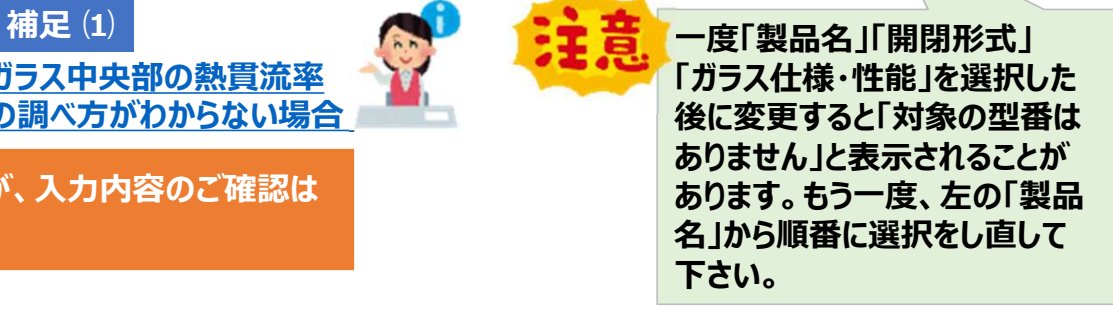

**※今回の書式から明細行の コピー&ペーストが出来る仕様となっていますが、入力内容のご確認は 必ず実施頂きます様、よろしくお願い致します。**

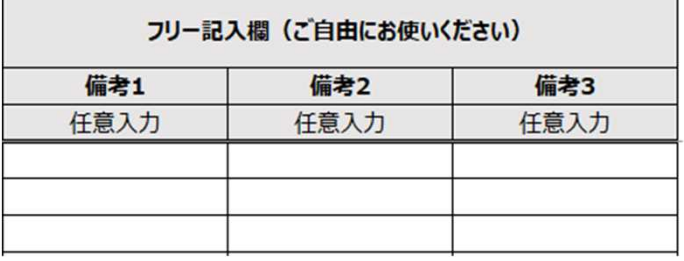

**2)備考欄を設けております。**

**連絡事項等ございましたら入力下さい(任意入力)**

# 先進的窓リノベ事業/こどもエコすまい支援事業 性能証明書発行依頼書【外窓】 6/10

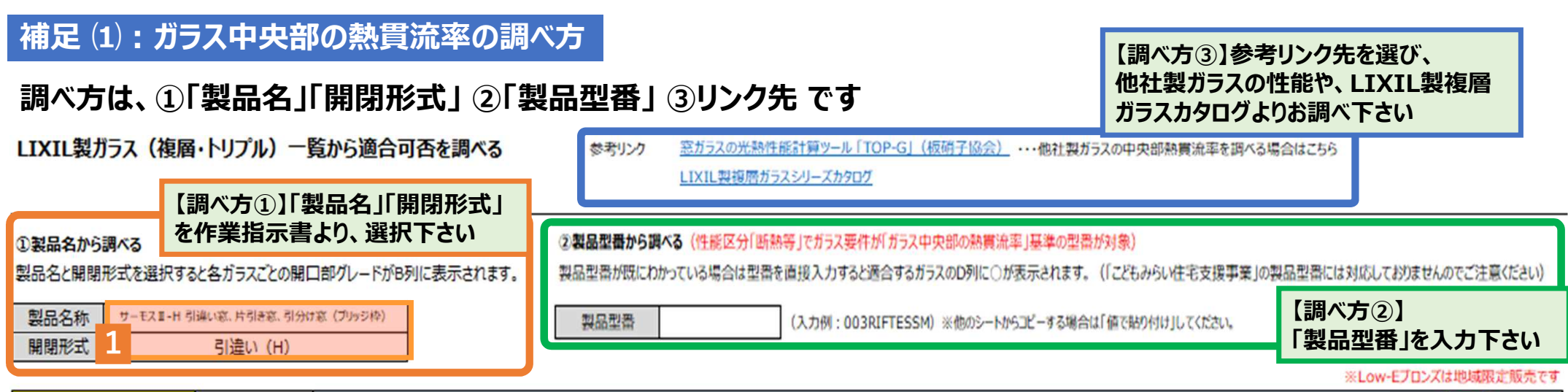

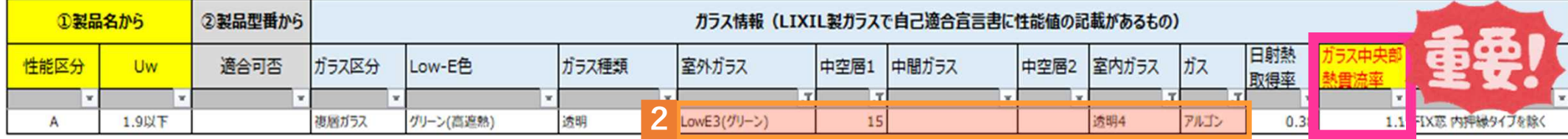

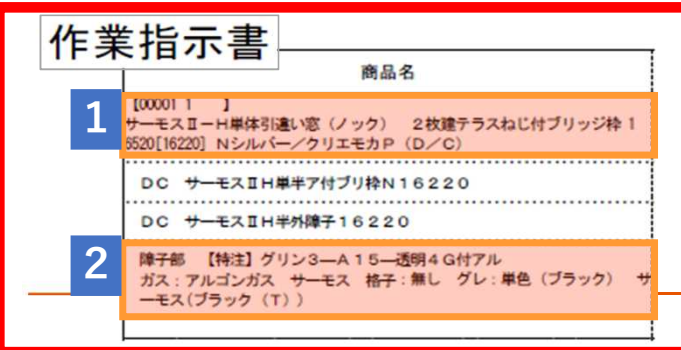

**※該当製品でガラス中央部の熱貫流率が不明な場合も想定し、LIXIL製ガラスで 適合するガラス構成・グレードからガラス中央部の熱貫流率が分かるものも 同じ性能証明書発行依頼書内に準備させて頂いています。**

# 先進的窓リノベ事業/こどもエコすまい支援事業 性能証明書発行依頼書【内窓・外窓】7/10

#### **結果:補助金金額(参考) 表示**

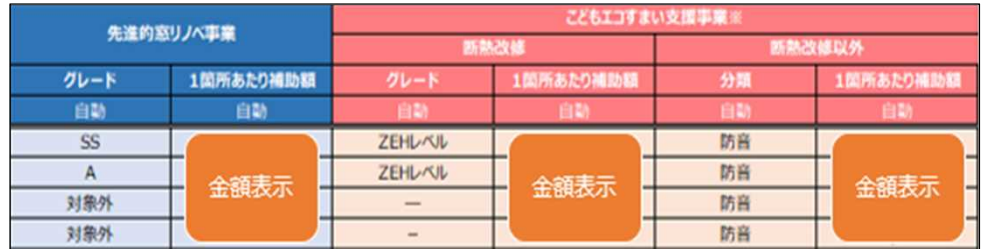

製品情報を入力することで各々の補助金金額(参考)が表示されます。 性能証明書発行依頼書は両事業で共通です。 (ただし製品型番によって申請できる事業が限られる場合があります) ※手順1で入力した「地域区分・建て方区分」によって補助金金額が変わります。

#### **手順3. 入力確認 / メール送信**

#### **1)入力された内容に誤りがないことを確認したうえで、 基本情報:「入力チェック」欄に「製品仕様やガラス仕様の入力内容に間違いがないことを確認しました」を選択下さい**

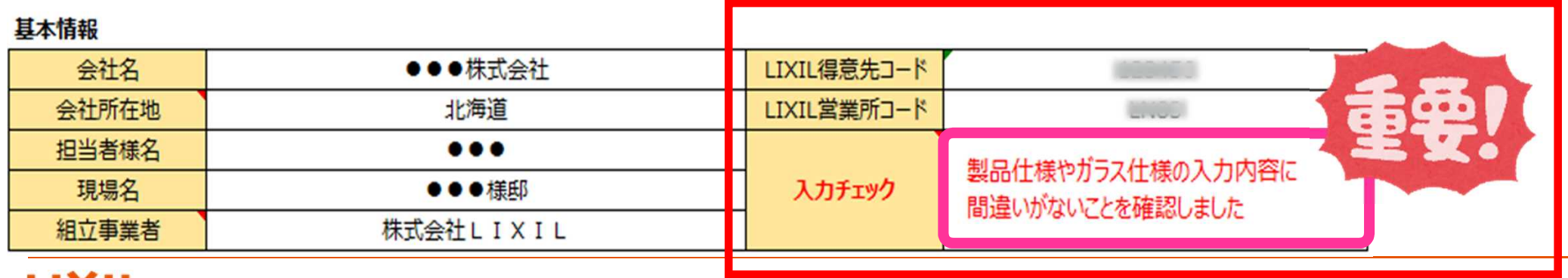

## 先進的窓リノベ事業/こどもエコすまい支援事業 性能証明書発行依頼書【内窓・外窓】8/10

#### **2)全ての情報を入力すると、窓口メールアドレスが自動表示されます**

#### **※ 入力内容に不備がございますと、メールアドレスが表示されず、エラーメッセージが表示されますので指示に従い、入力し直してください**

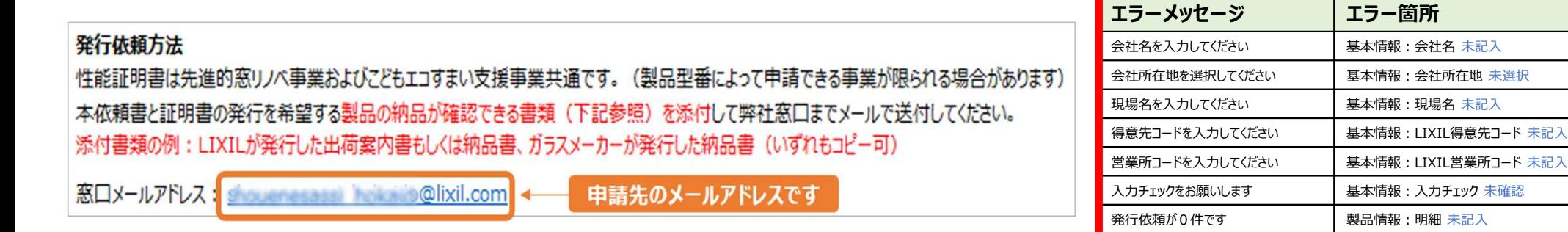

#### **3)入力し終わった性能証明書発行依頼書は一旦、名前を付けて保存してください**

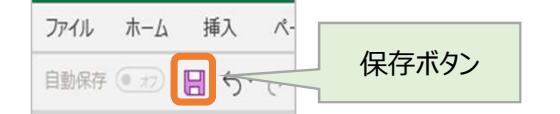

**※ 保存場所:デスクトップ 推奨** ※ ファイル名:「現場名 Iや「日付 I等、依頼書内容が分かる名前 例:「●●様邸」等

#### **4)申請時に必要な添付書類を準備して下さい**

名前を付けて保存した 性能証明書発行依頼書 ㈱LIXIL 発行の出荷案内書 もしくは納品書(コピー可)

ガラスメーカー様 発行の納品書 (コピー可)

発行依頼情報に入力エラーがあります 製品情報:明細 不備あり

# 先進的窓リノベ事業/こどもエコすまい支援事業 性能証明書発行依頼書【内窓・外窓】<sup>9/10</sup>

#### **5)自動表示された窓口メールアドレスをクリックすると、メールが自動作成されます**

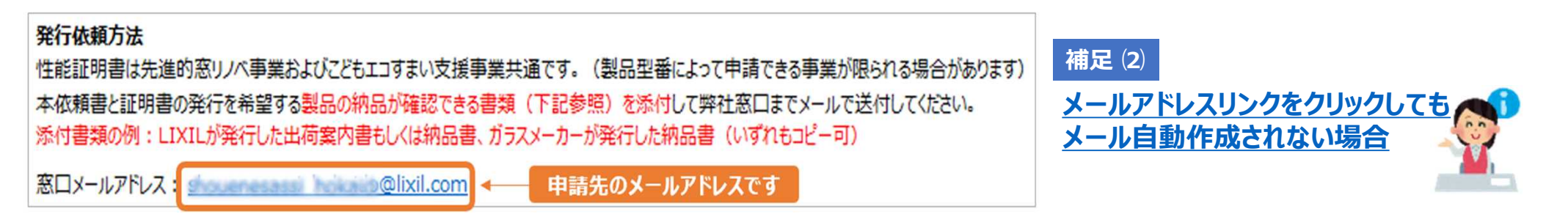

#### **6)必要書類 「名前を付けて保存した性能証明書発行依頼書」 「㈱LIXIL発行の出荷案内書もしくは納品書(コピー可)」 「ガラスメーカー様発行の納品書(コピー可)」を添付して送信してください**

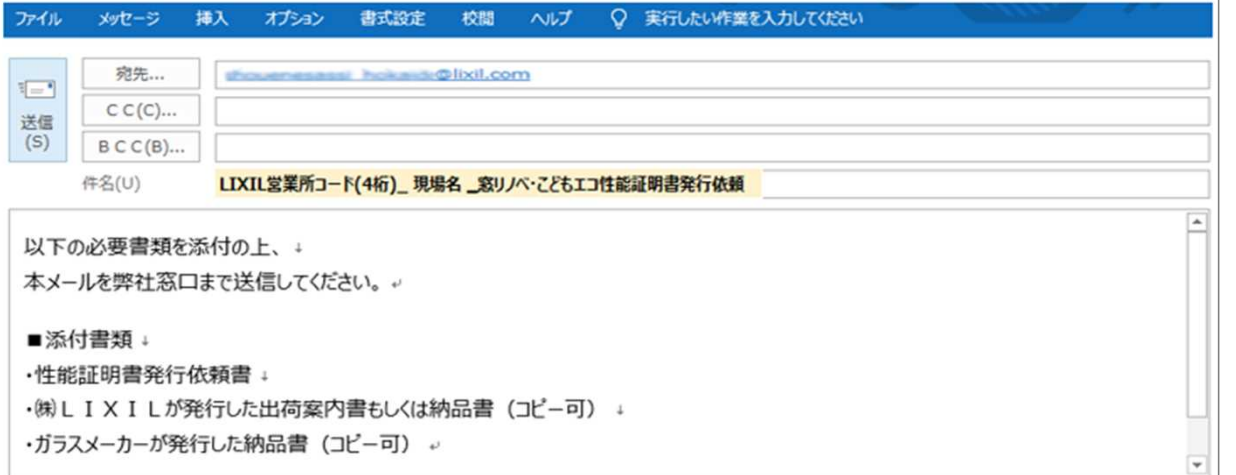

添付書類に不備がある場合は 担当窓口より差し戻しさせて頂く 可能性がございます。

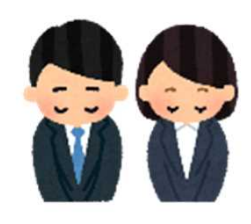

## 先進的窓リノベ事業/こどもエコすまい支援事業 性能証明書発行依頼書【内窓・外窓】10/10

#### **補足 ⑵:メールが自動作成されない場合**

お使いのパソコンによってはメールが自動作成されない場合がございます(※下記、雛型をコピーしてお使いください) 必要書類を添付の上、窓口メールアドレス宛に送信してください

#### 発行依頼方法

性能証明書は先進的窓リノベ事業およびこどもエコすまい支援事業共通です。(製品型番によって申請できる事業が限られる場合があります) 本依頼書と証明書の発行を希望する製品の納品が確認できる書類(下記参照)を添付して弊社窓口までメールで送付してください。 添付書類の例: LIXILが発行した出荷案内書もしくは納品書、ガラスメーカーが発行した納品書 (いずれもコピー可)

窓口メールアドレス:showenessasi helialip@lixil.com ← 申請先のメールアドレスです

**件名: LIXIL営業所コード(4桁)\_ 現場名 \_窓リノベ・こどもエコ性能証明書発行依頼**

以下の必要書類を添付の上、 本メールを弊社窓口まで送信してください。

#### ■添付書類

#### ・性能証明書発行依頼書

・㈱LIXILが発行した出荷案内書もしくは納品書(コピー可) ・ガラスメーカーが発行した納品書(コピー可)

**メールの雛型になります。 ※「件名」に、LIXIL営業所コード(4桁) と現場名を必ず明記下さい**

#### いつもを、幸せに。

# LIXIL

#### 少し背伸びをする贅沢は楽しい。

でもそんな特別な一日ではなく、 何気なく過ごす毎日をかけがえのないものにしたい。

好きな人といつもの食卓を囲む。 窓から入る優しい光で本を読む。 温かいお風呂で鼻歌を歌う。 家族の寝顔を見てから眠りにつく。

楽しいことも、悲しいことも、いろいろなコトが起こるけれど、 幸せは、ありふれた日常にある。

100年以上も前から、水まわりや窓辺をはじめとして、 革新的な製品や空間づくりで人々の暮らしを豊かにしてきたLIXII 今では世界中、10億人もの暮らしの中にある 幸せないつも、を支えています。 これまでも、これからも、

いつもを、幸せに。LIXIL